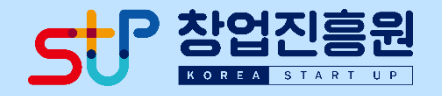

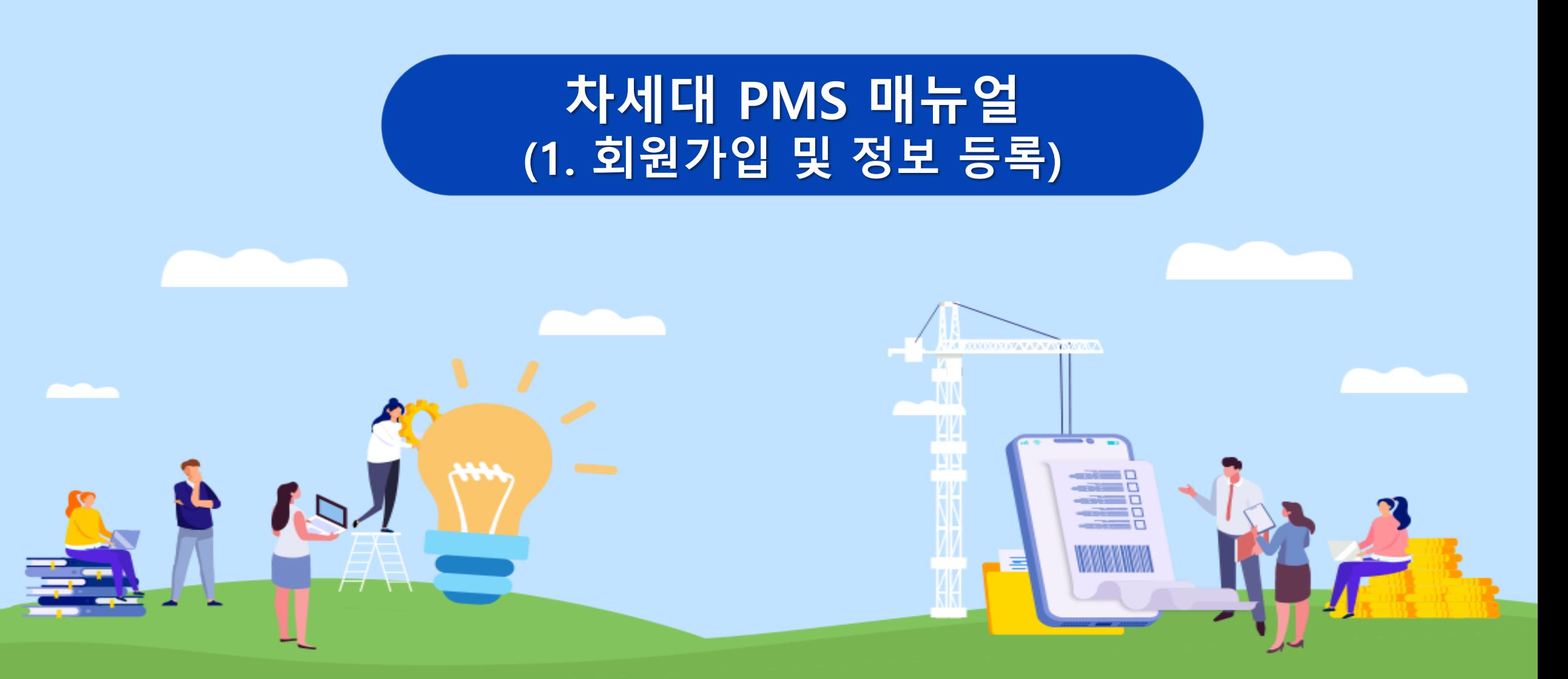

## **01. 지원금지급 확인하기**

**지원금 지급 프로세스**

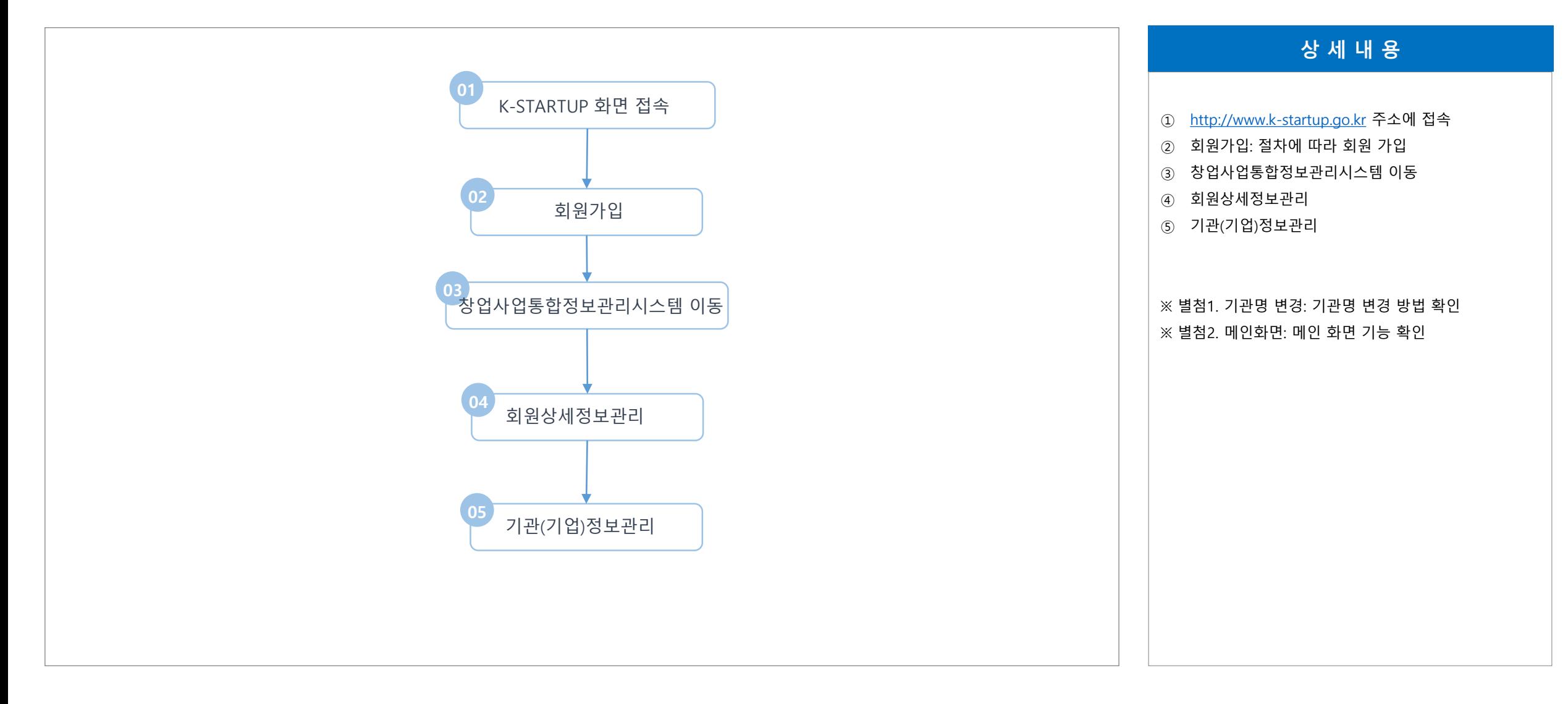

**공공기관 차세대 사업관리시스템 (PMS) 구축**

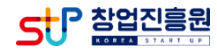

**1단계 : K-STARTUP 화면 접속**

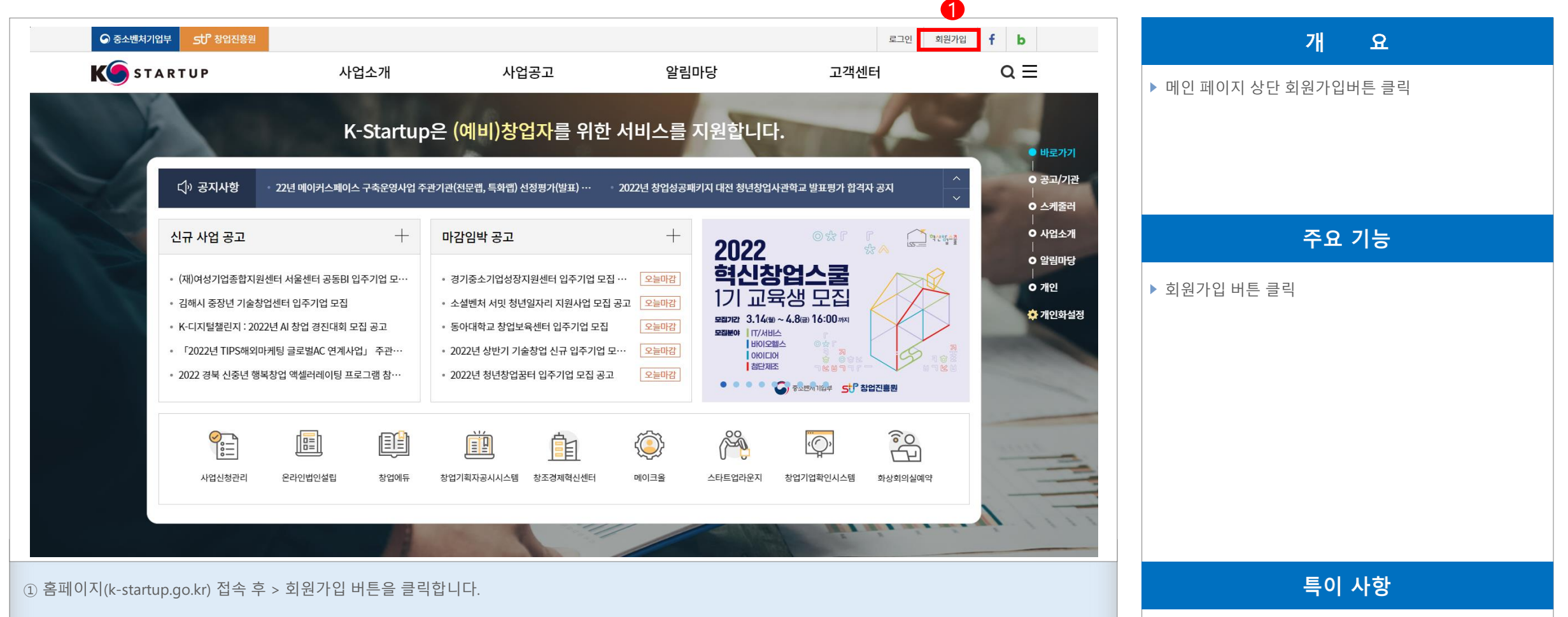

#### **공공기관 차세대 사업관리시스템 (PMS) 구축 회원가입 및 정보 등록 단계**

**공공기관 차세대 사업관리시스템 (PMS) 구축**

#### **회원가입 및 정보 등록 단계**

**2단계 : 회원가입(1/2)**

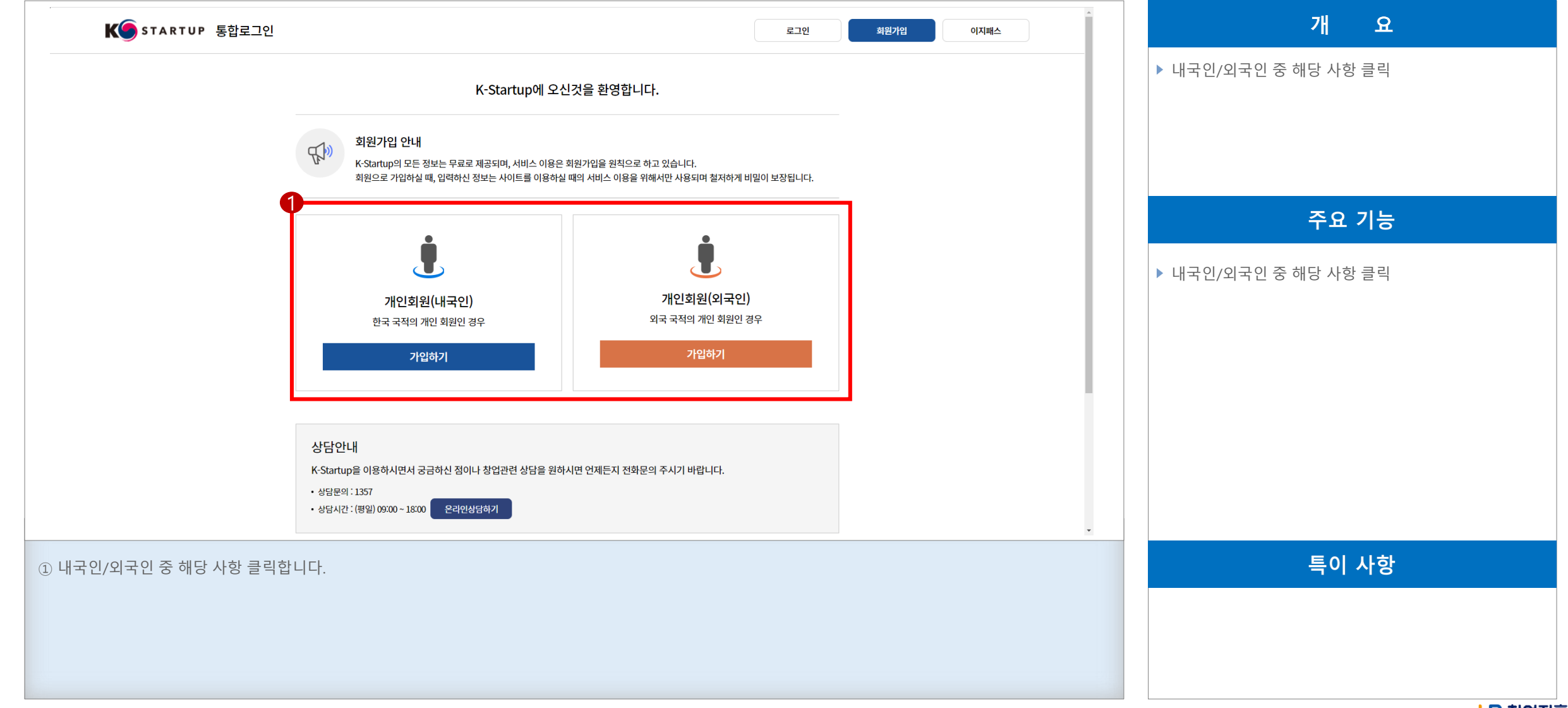

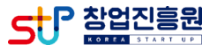

**공공기관 차세대 사업관리시스템 (PMS) 구축**

#### **회원가입 및 정보 등록 단계**

**2단계 : 회원가입(2/2)**

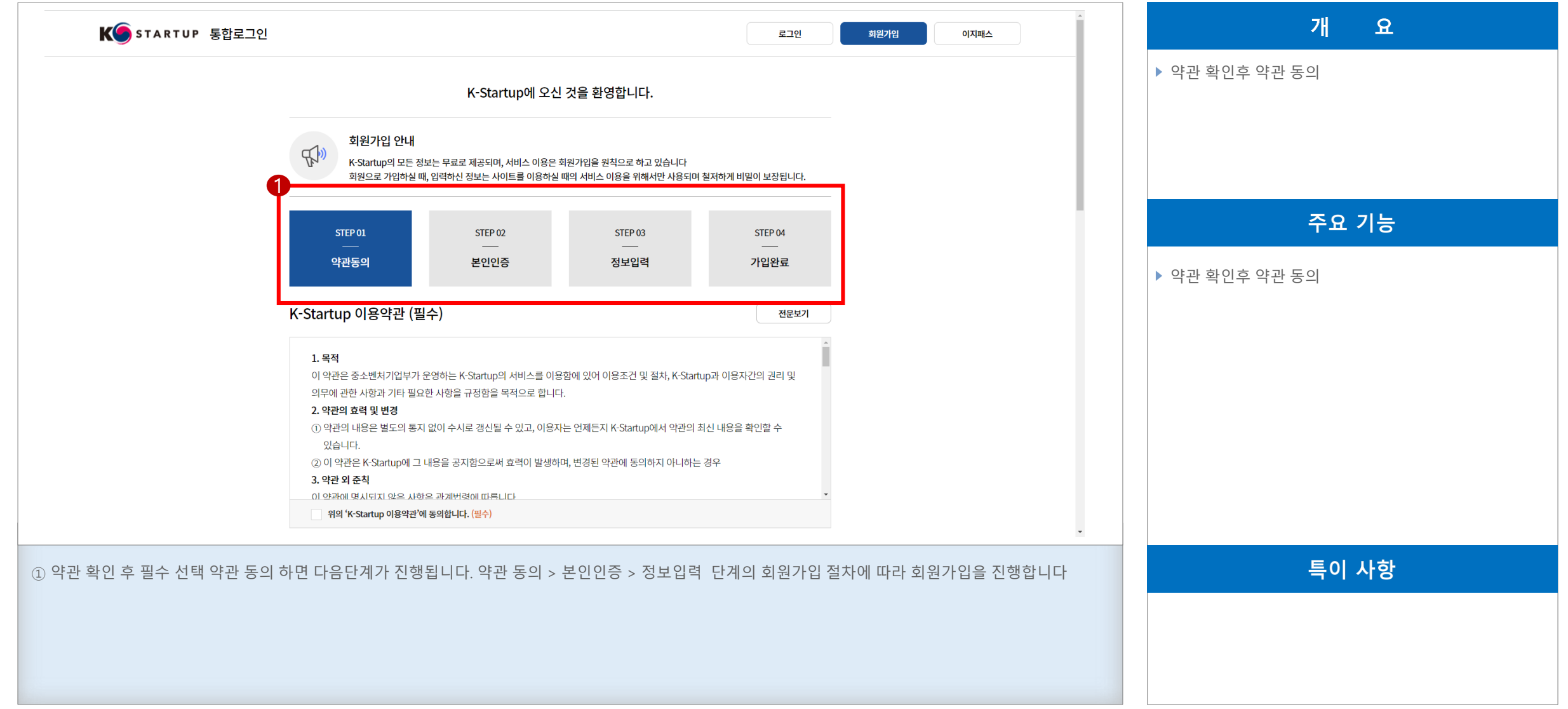

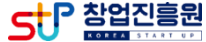

#### **공공기관 차세대 사업관리시스템 (PMS) 구축**

**회원가입 및 정보 등록 단계**

## **회원가입 및 정보등록**

#### **3단계 : 창업사업통합정보관리시스템 이동**

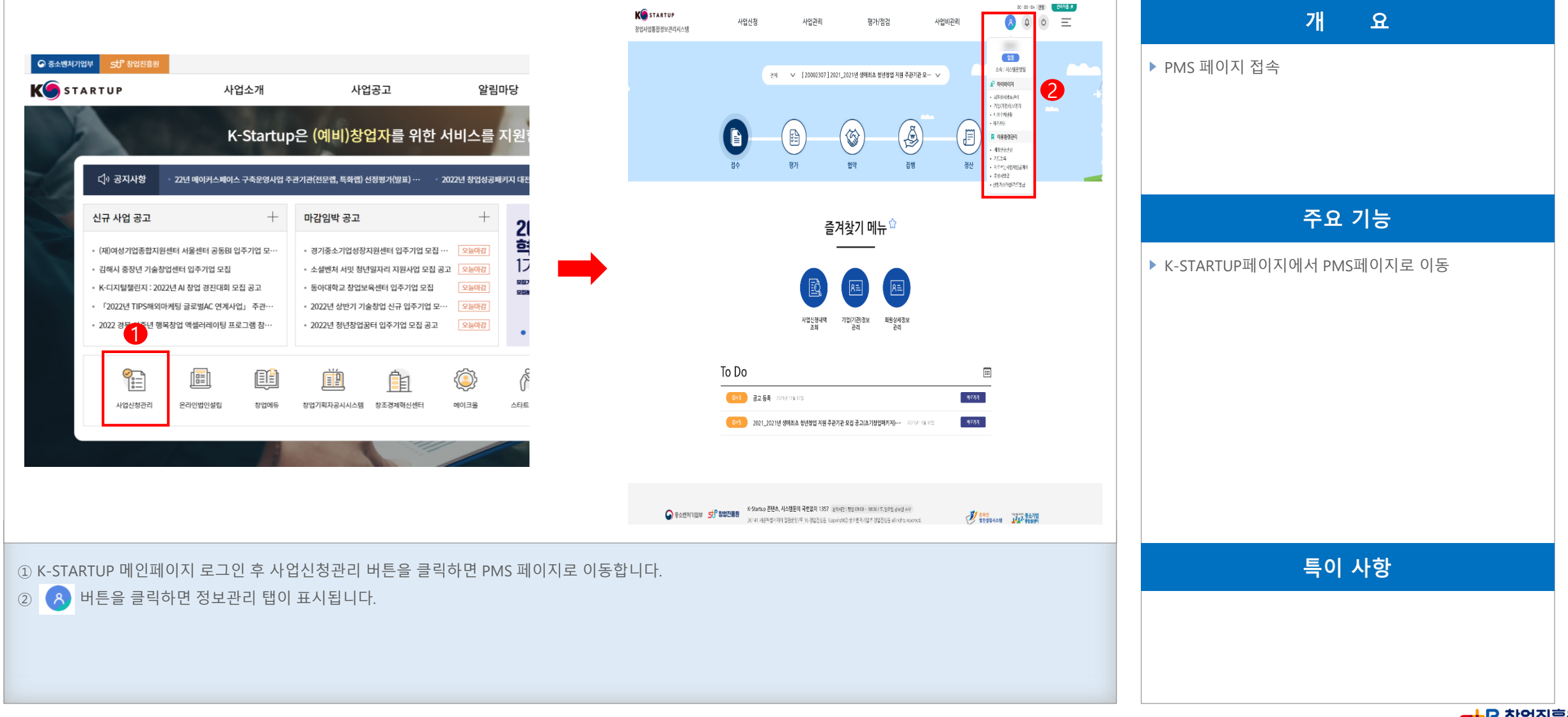

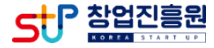

**4단계 : 회원상세정보관리(1/4)**

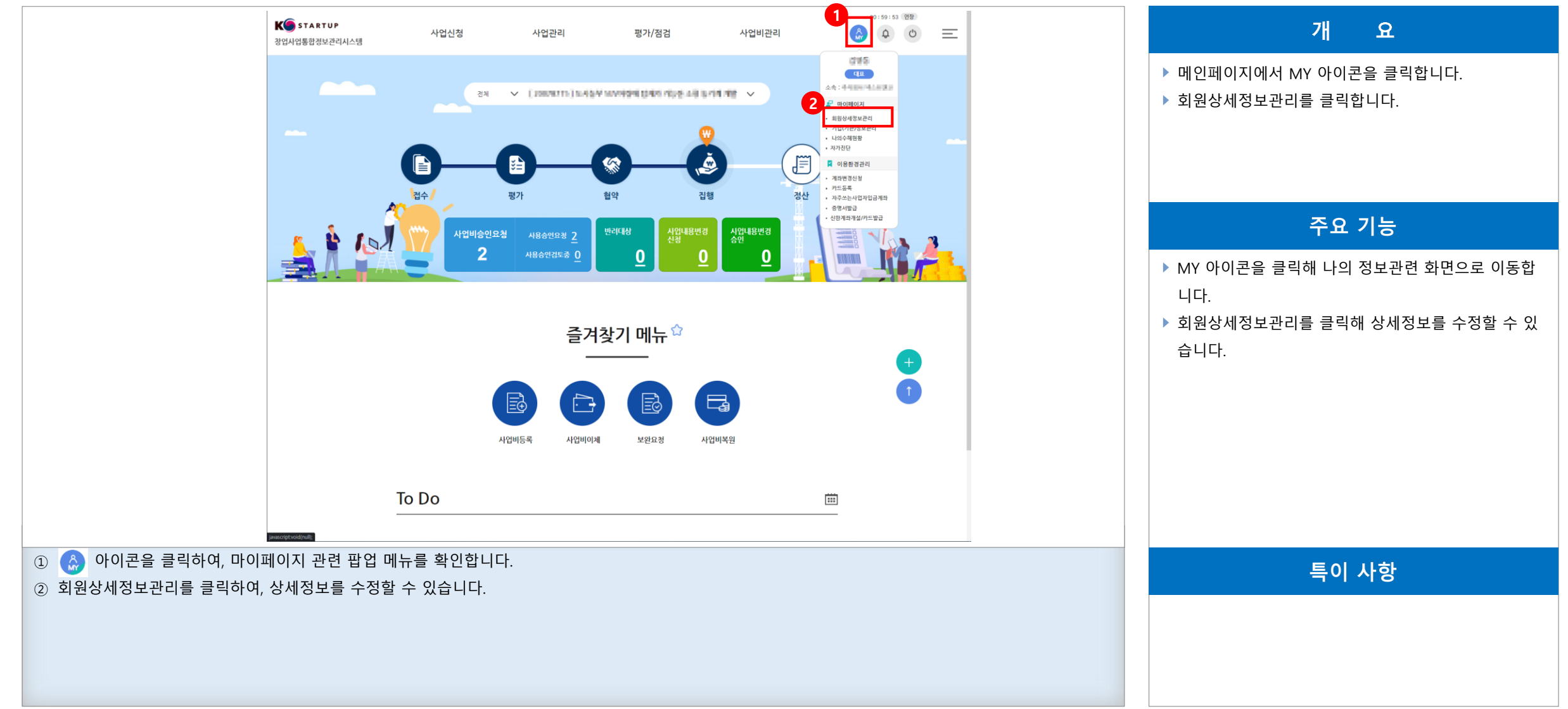

#### **공공기관 차세대 사업관리시스템 (PMS) 구축**

#### **4단계 : 회원상세정보관리(2/4)**

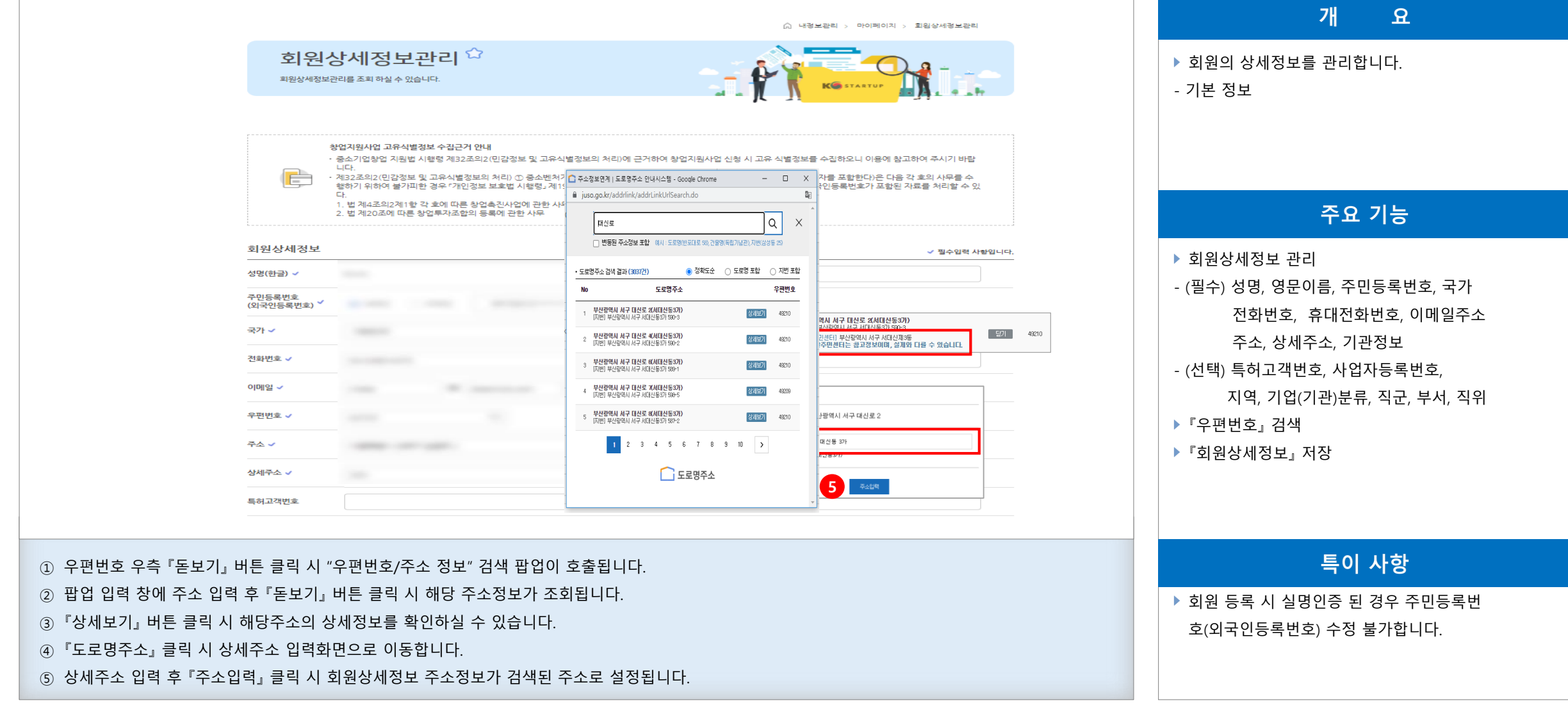

**공공기관 차세대 사업관리시스템 (PMS) 구축 회원가입 및 정보 등록 단계**

창업진흉원

**4단계 : 회원상세정보관리(3/4)**

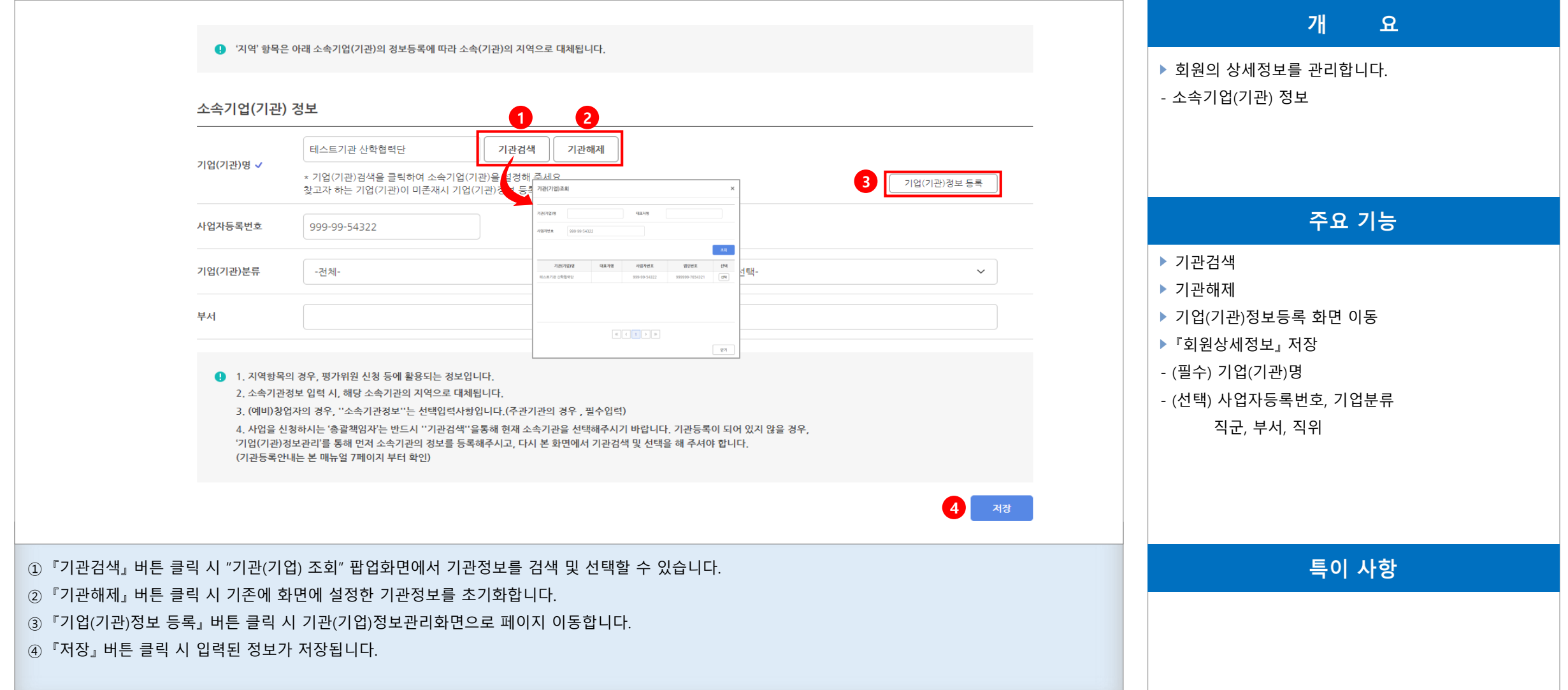

**공공기관 차세대 사업관리시스템 (PMS) 구축**

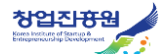

**4단계 : 회원상세정보관리(4/4)**

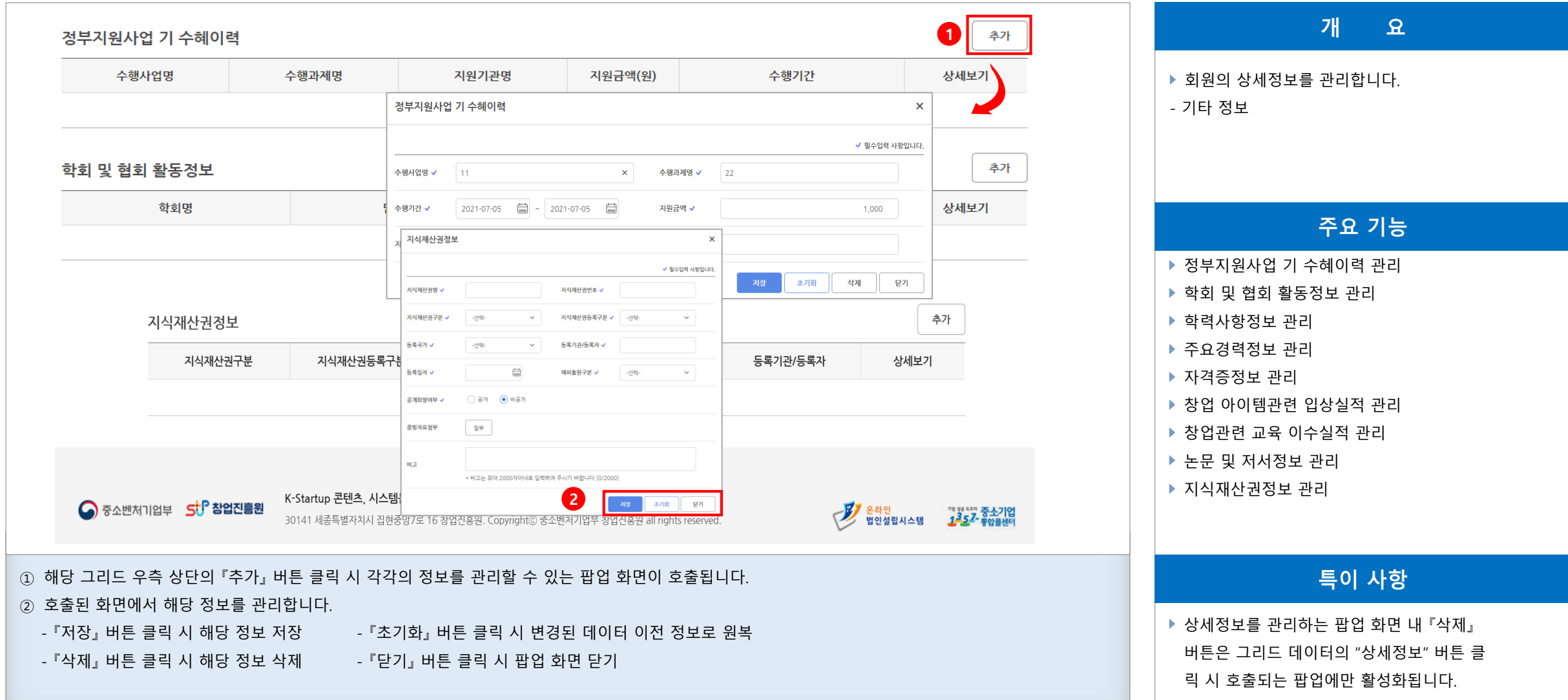

**공공기관 차세대 사업관리시스템 (PMS) 구축**

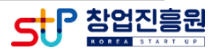

#### **5단계 : 기관(기업)정보관리(1/4)**

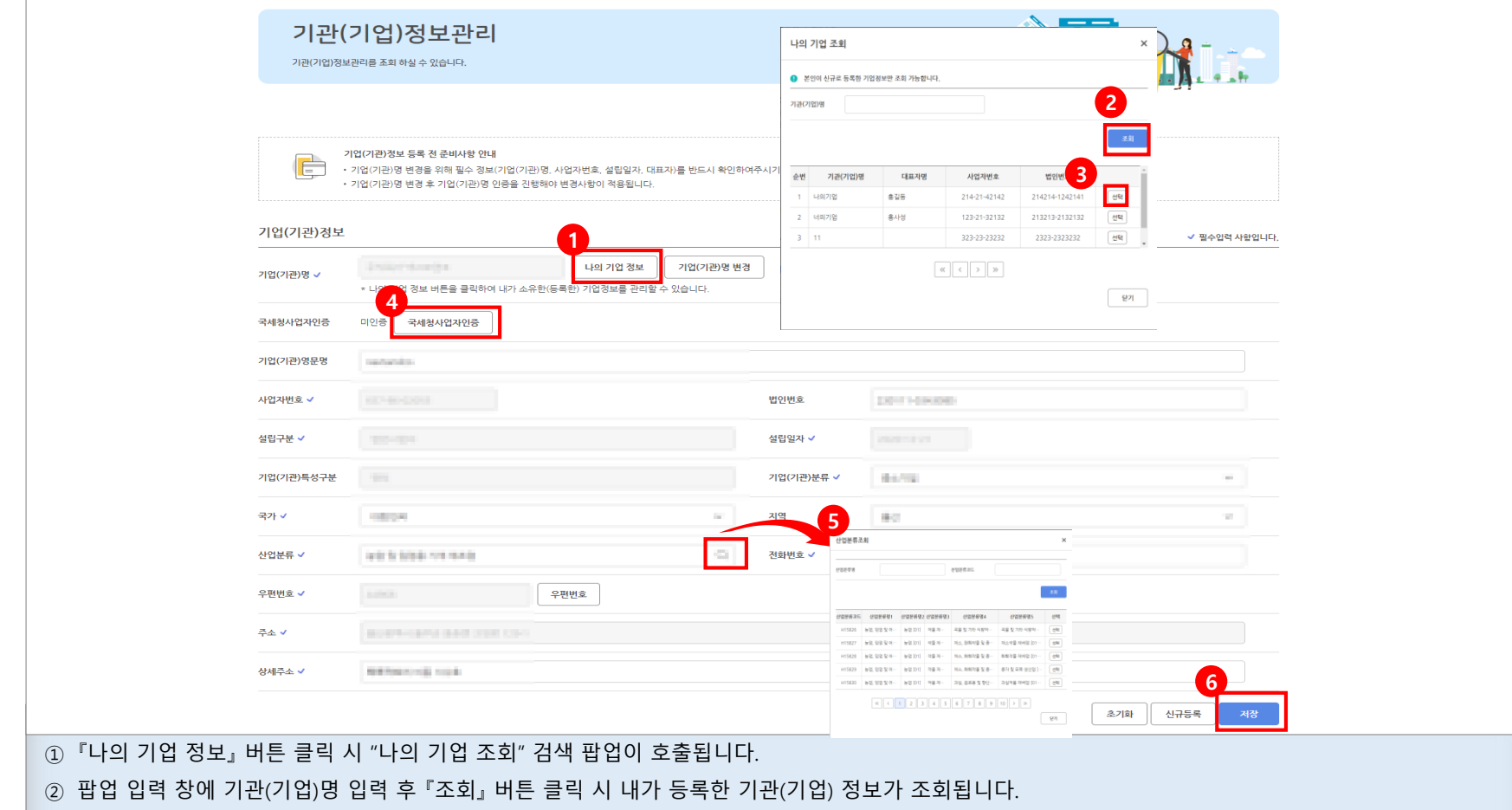

③ 조회결과 목록 정보의 『선택』 버튼 클릭 시 해당 기관(기업)명 정보로 기관(기업)정보관리 화면의 정보가 조회됩니다.

⑤ 『산업분류』 클릭 시 "산업분류조회" 검색 팝업이 호출됩니다.

⑥ 『저장』 버튼 클릭 시 기업(기관)정보를 저장합니다.

④ 『 국세청 사업자인증 』 버튼 클릭 시 4가지 정보(기관명, 사업자번호, 설립일, 대표자명)를 이용해 사업자 정보 인증 처리됩니다.

## ▶ 기관(기업)의 상세정보를 관리합니다. - 기본 정보 주요 기능 ▶ 회원상세정보 관리 - (필수) 기업(기관)명, 사업자번호, 설립구분,

개

설립일자, 기관특성구분, 기관분류, 국가, 지역, 산업분류, 우편번호, 주소,

상세주소

전화번호 ▶ 『나의기업정보』 조회 ▶ 『산업분류정보』 조회 ▶ 기업(기관)정보 『저장』

- (선택) 기업(기관)영문명, 법인번호,

특이 사항 ▶ 『나의기업정보』 는 기관(기업)정보관리 화 면을 통해 본인이 등록한 기업의 정보가 조 회됩니다.

**공공기관 차세대 사업관리시스템 (PMS) 구축**

**회원가입 및 정보 등록 단계**

 $\mathbf{R}$ 

-11-

창업진흉원

**회원가입 및 정보등록**

**5단계 : 기관(기업)정보관리(2/4)**

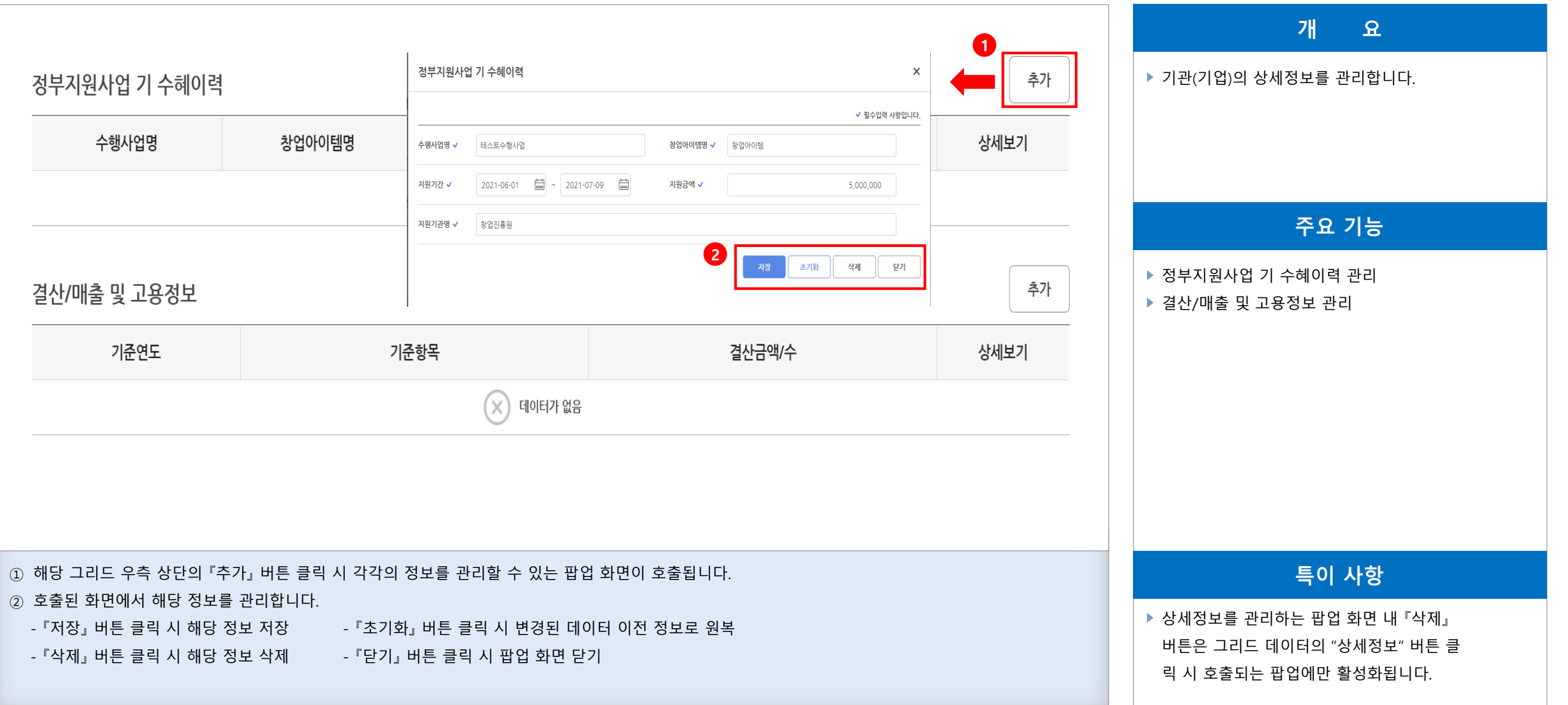

-12-

**공공기관 차세대 사업관리시스템 (PMS) 기업(기관)명 변경**

**공공기관 차세대 사업관리시스템 (PMS) 구축**

**회원가입 및 정보 등록 단계**

**5단계 : 기관(기업)정보관리(3/4)**

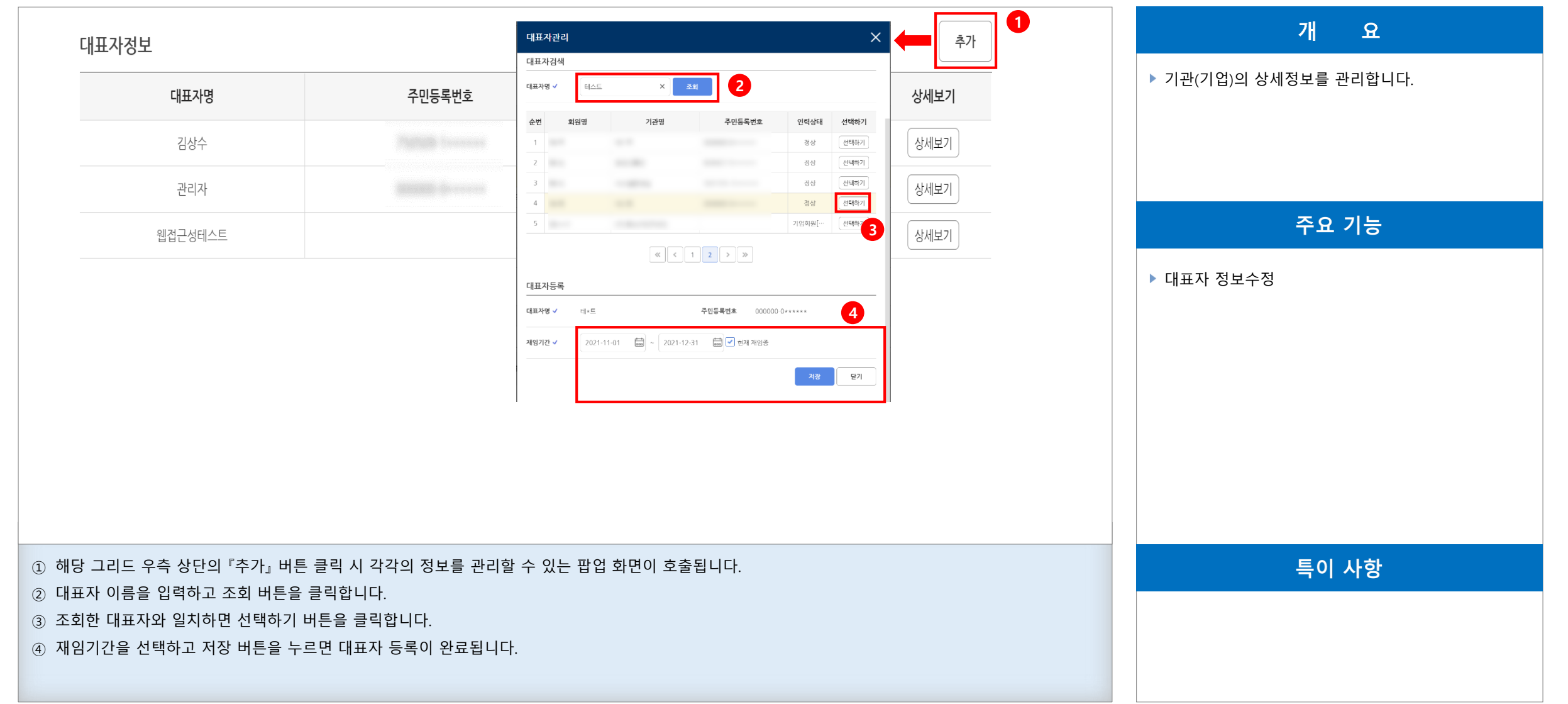

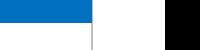

#### **5단계 : 기관(기업)정보관리(4/4)**

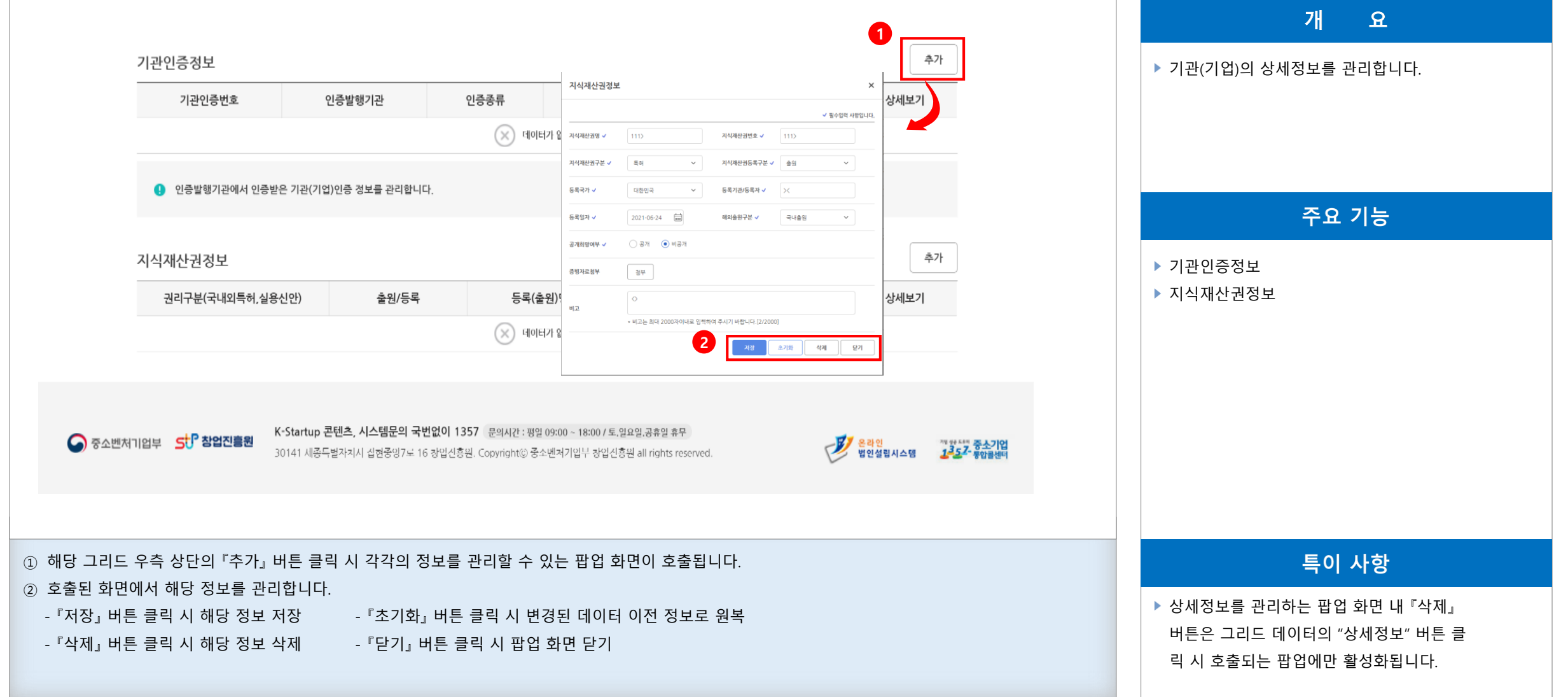

**공공기관 차세대 사업관리시스템 (PMS) 구축**

## **기업(기관)명 변경**

#### **별첨1. 기업(기관)명 변경(1/3)**

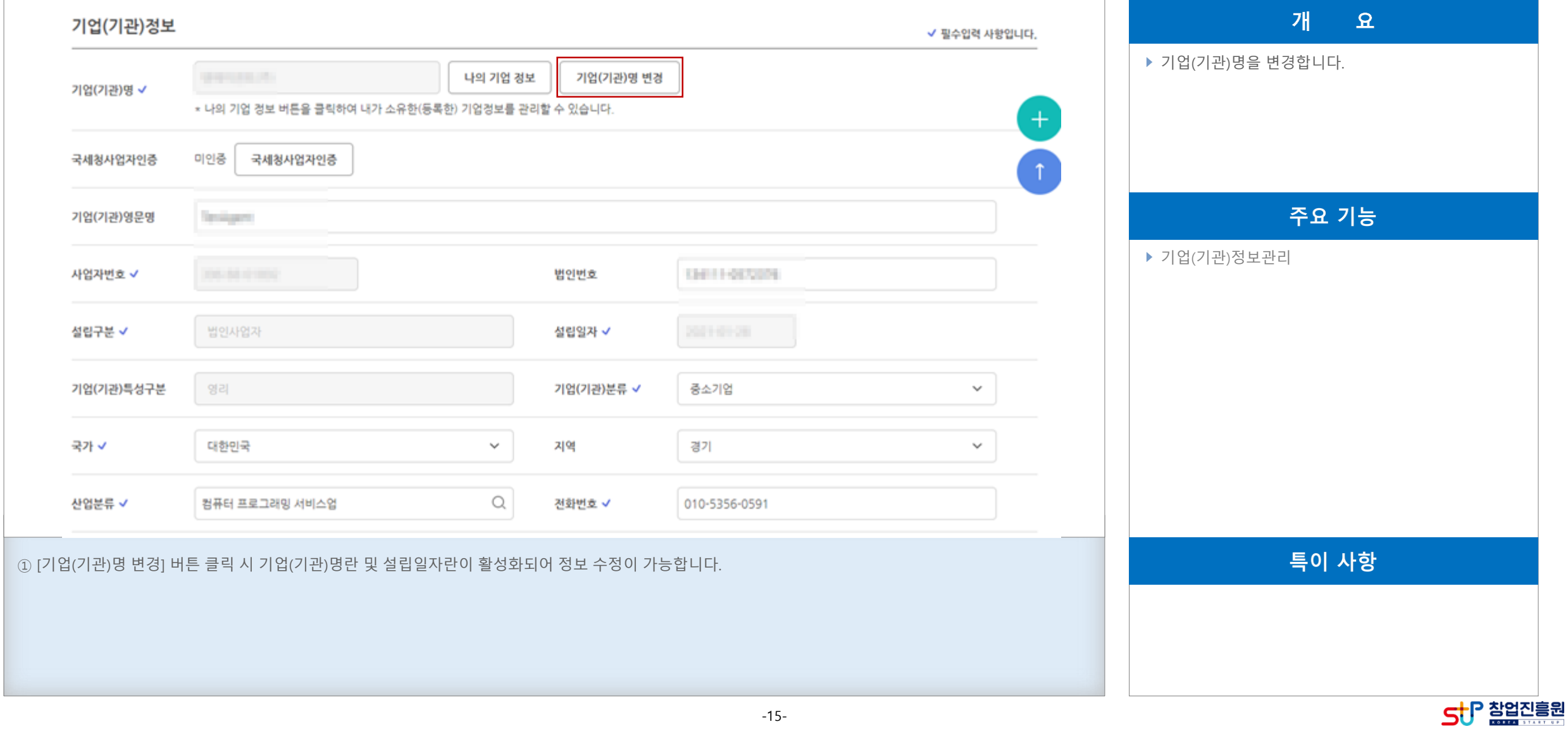

#### **공공기관 차세대 사업관리시스템 (PMS) 구축**

## **기업(기관)명 변경**

**별첨1. 기업(기관)명 변경(2/3)**

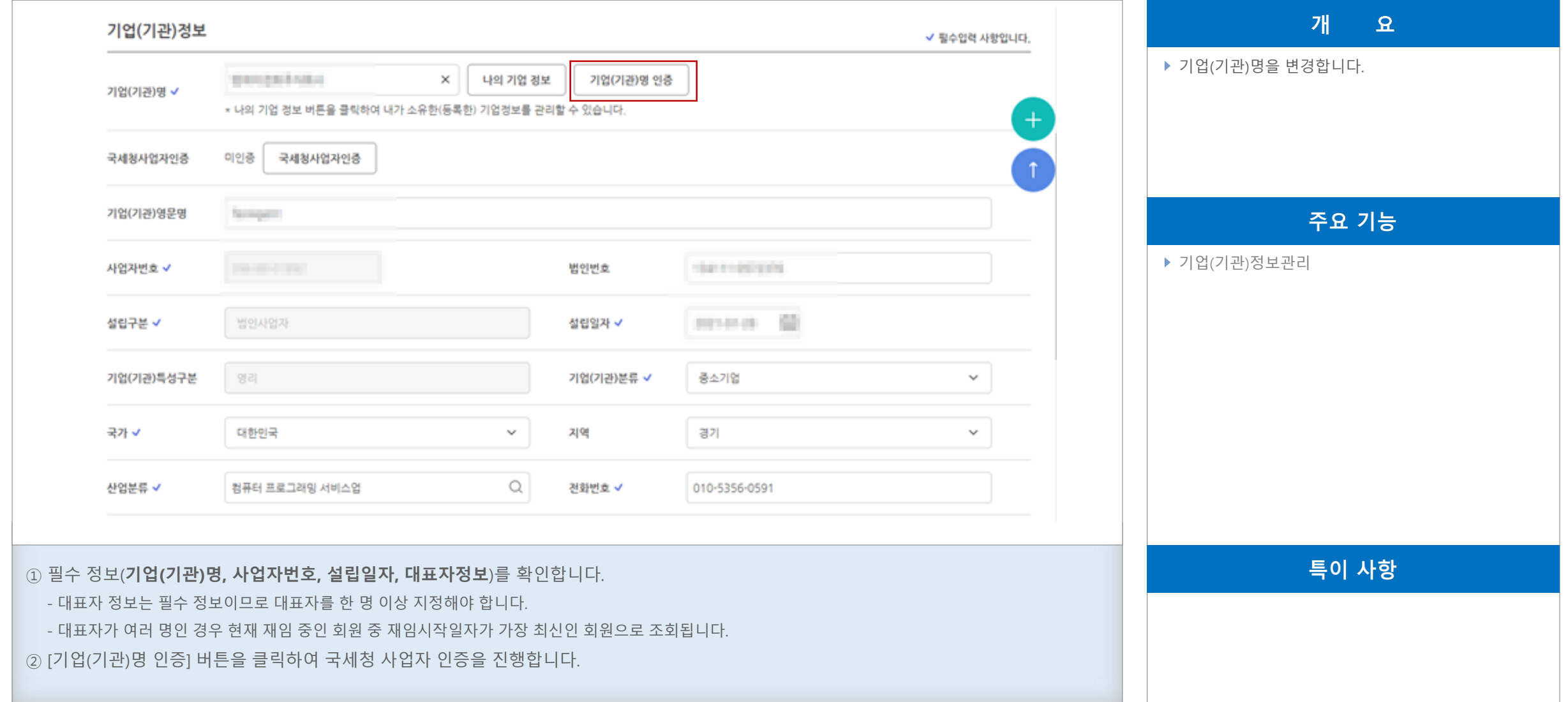

#### **공공기관 차세대 사업관리시스템 (PMS) 구축**

#### **회원가입 및 정보 등록 단계**

SUP 참업진흥원

## **기업(기관)명 변경**

#### **별첨1. 기업(기관)명 변경(3/3)**

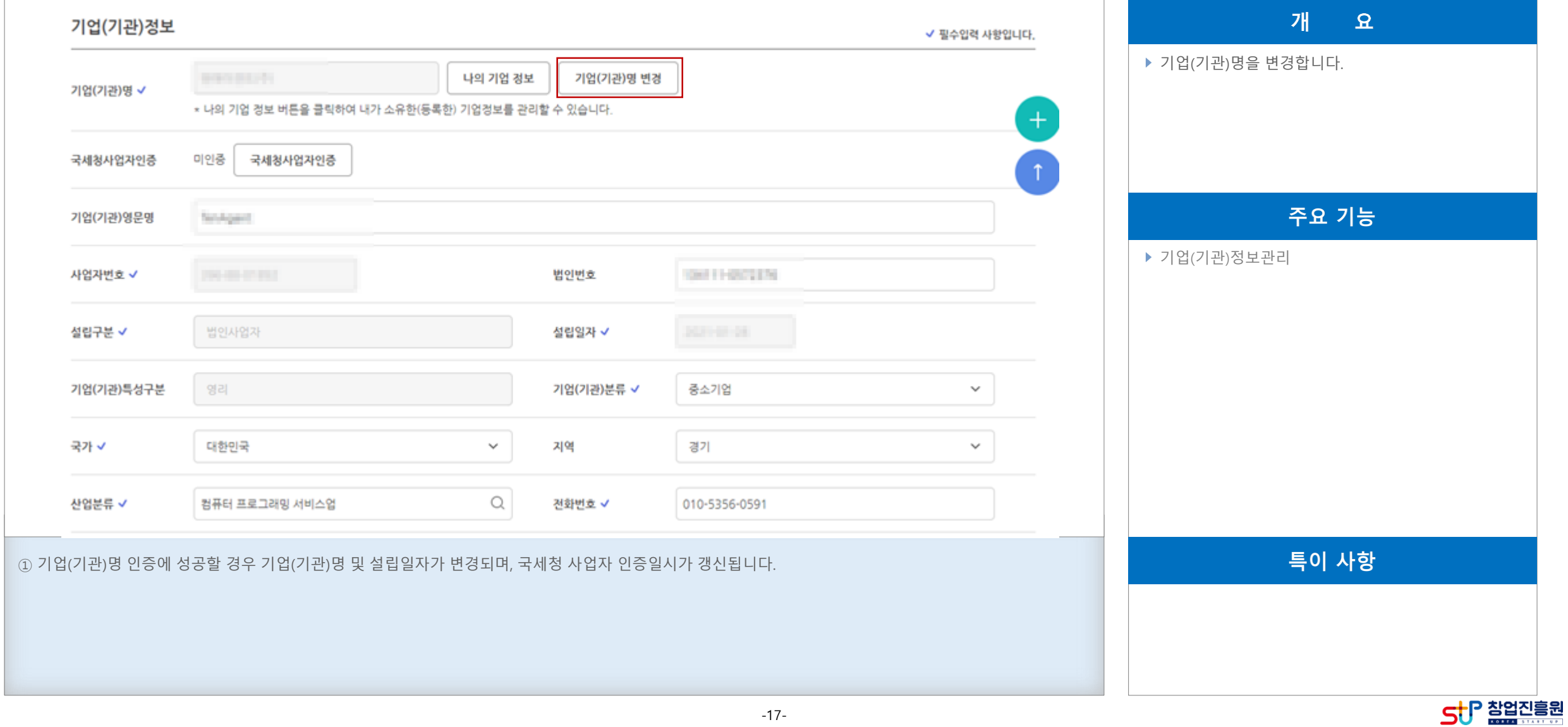

-17-

**공공기관 차세대 사업관리시스템 (PMS) 구축**

## **메인화면**

**별첨2. 메인페이지(1/3)**

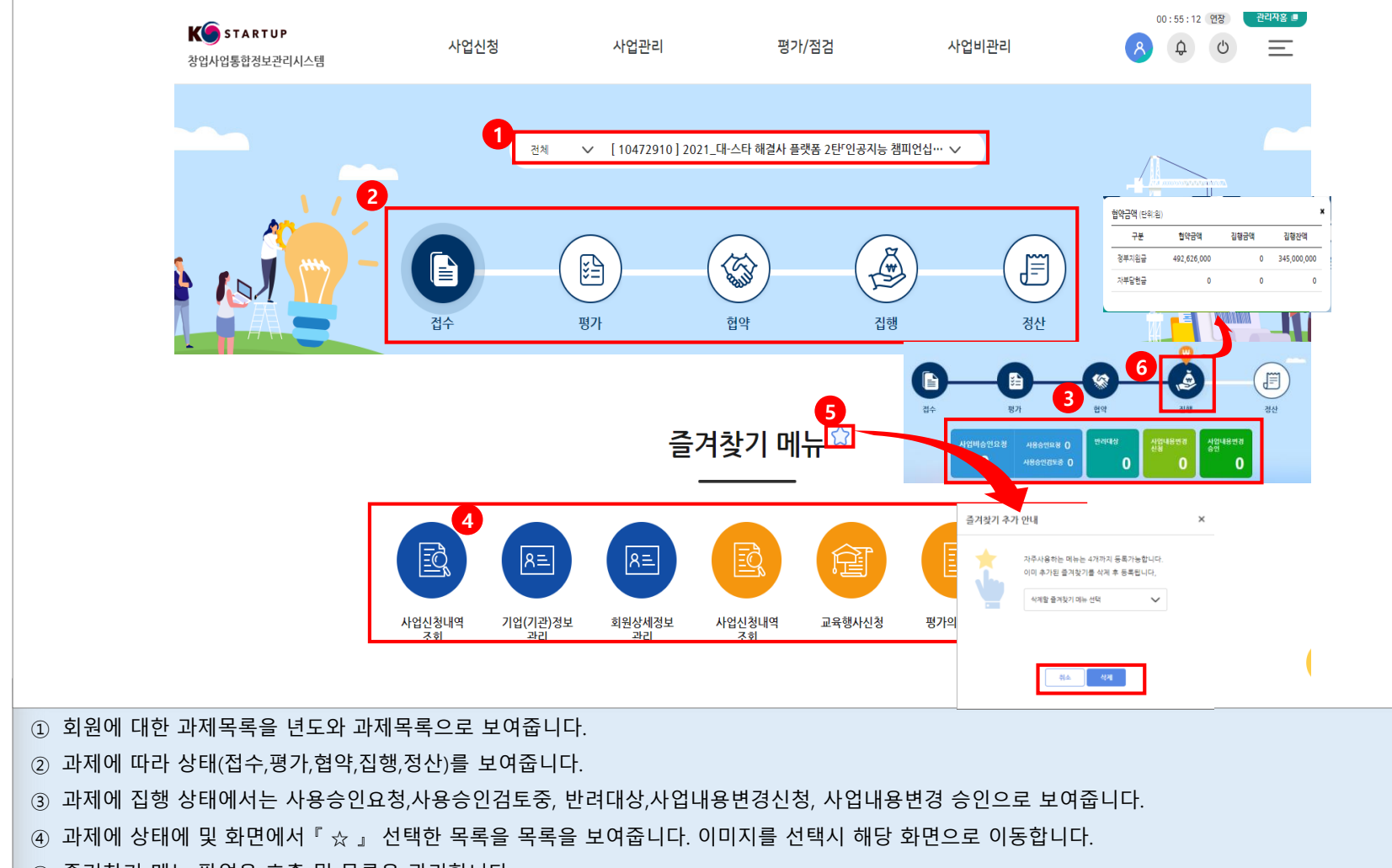

⑥ 집행인 경우 협약금액, 집행금액, 집행잔액을 정부지원금, 자부담현금으로 금액을 보여줍니다.

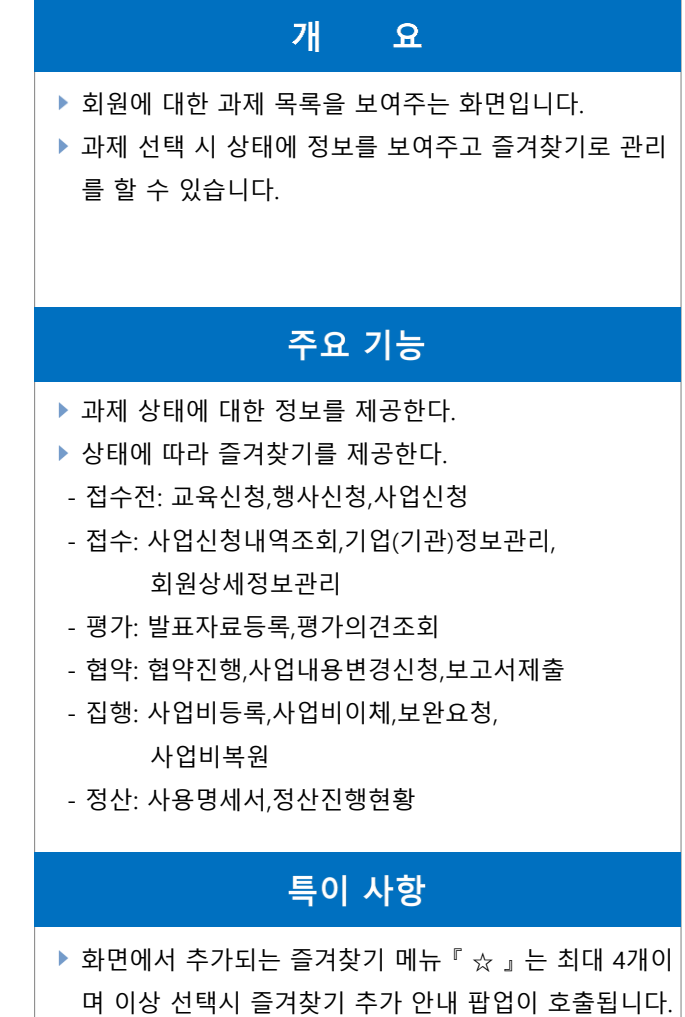

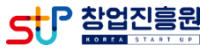

#### SUP 참업진흥원

**회원가입 및 정보 등록 단계**

**공공기관 차세대 사업관리시스템 (PMS) 구축**

# **메인화면**

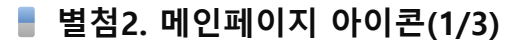

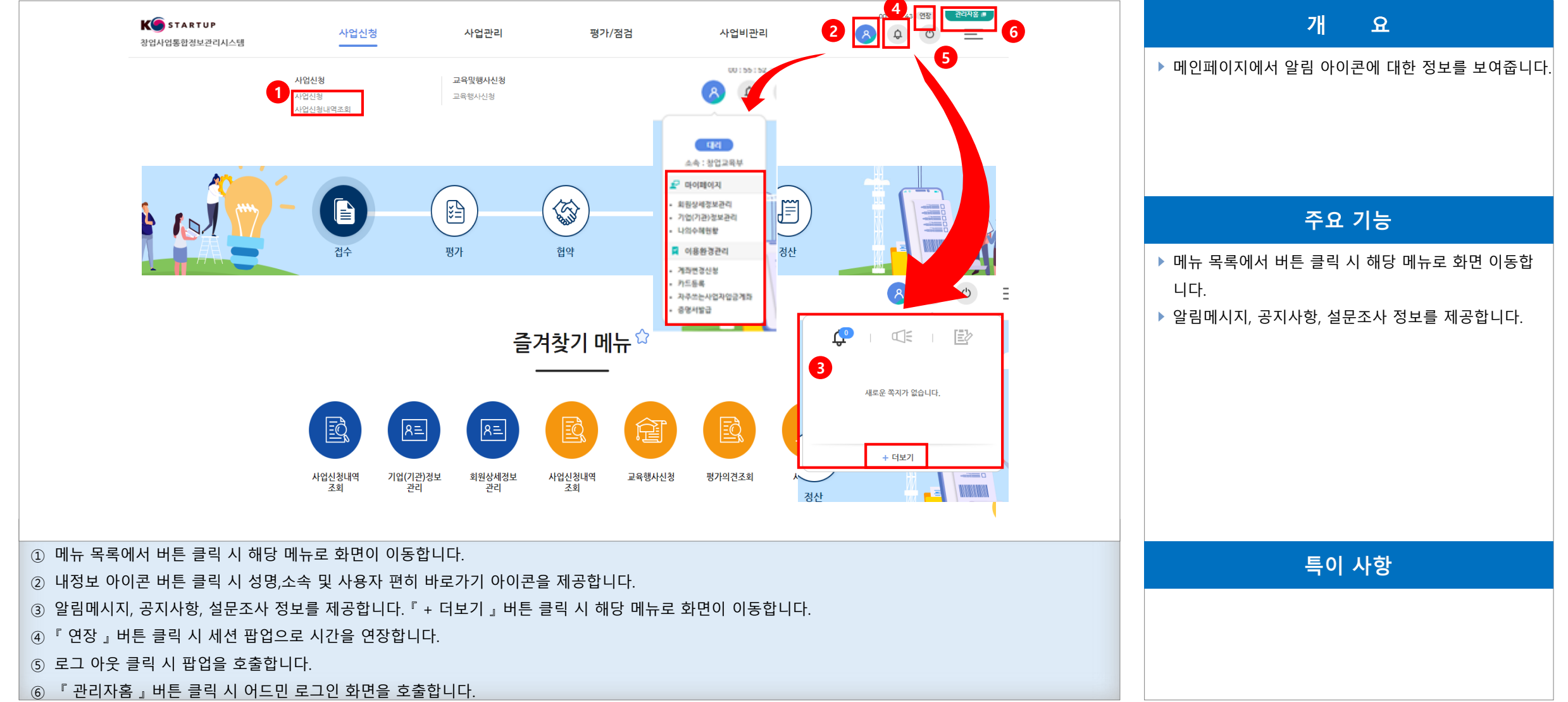

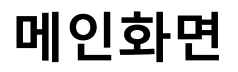

**공공기관 차세대 사업관리시스템 (PMS) 구축**

**회원가입 및 정보 등록 단계**

**별첨2. 메인페이지(To Do)(3/3)**

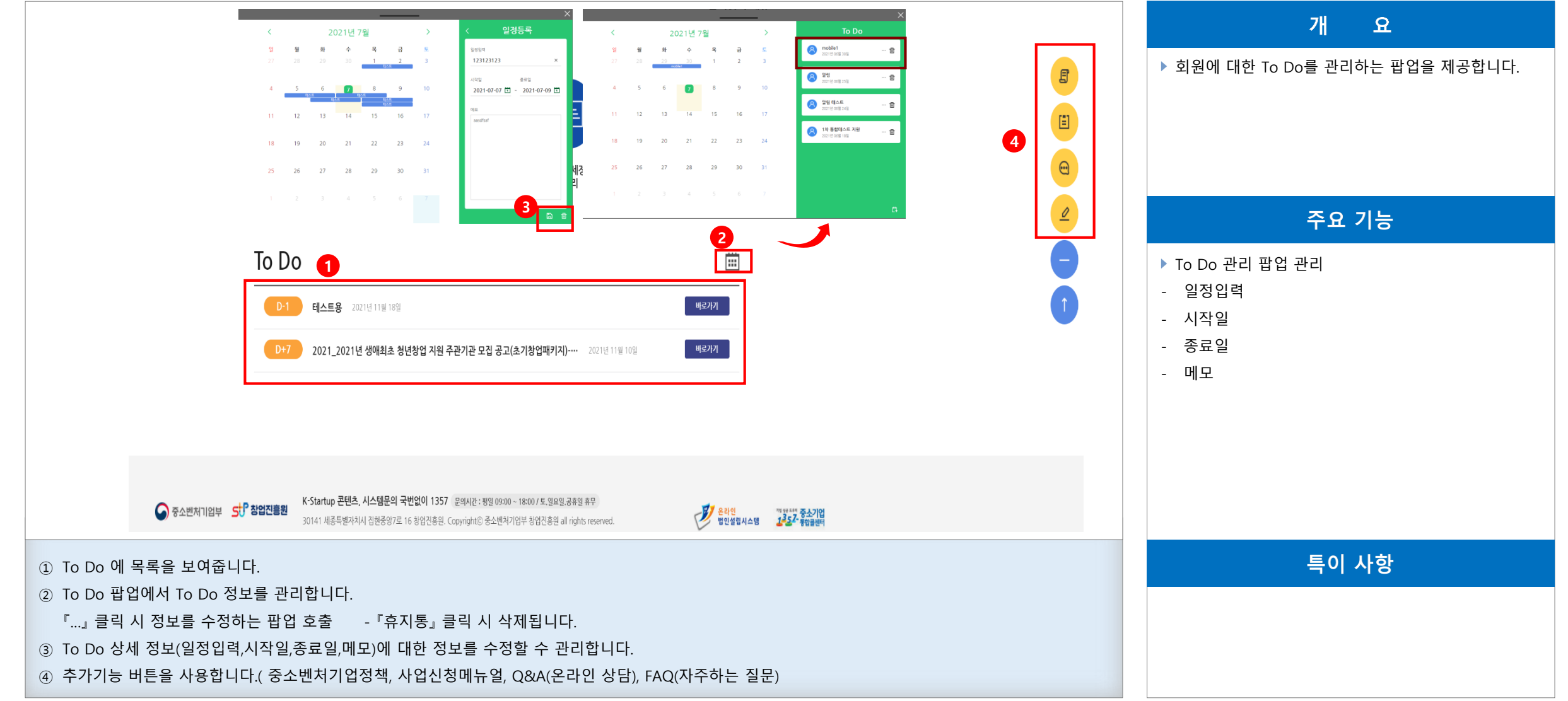